## **Working with Actions**

To create any action quickly

1. In the Activity diagram toolbar, right-click or expand the **Action** button. The menu opens.

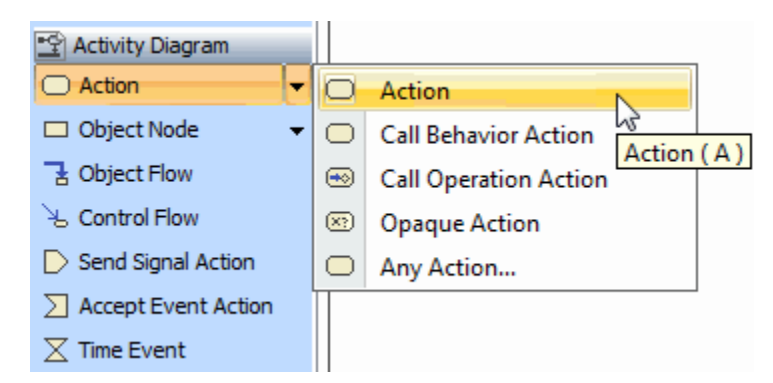

2. Select the **Any Action** command. The **Select Action Metaclass** dialog opens.

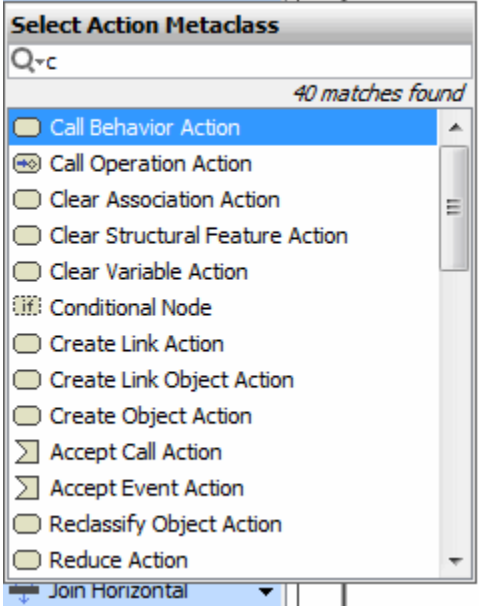

- 3. Select an Action metaclass from the list, or type the first letter of the metaclass in the [Quick filter box.](https://docs.nomagic.com/display/MD190/Quick+filter) Click **OK**. The Action is created.
- 4. Click the diagram pane. An action symbol is drawn.

## **Applying duration constraint on the Action**

You can create and apply a duration constraint on an Action that states that the output must occur after delay from the input.

To create and apply a duration constraint

- 1. Select an Action and create the input and output [Pins](https://docs.nomagic.com/display/MD190/Pin) to specify the [Events.](https://docs.nomagic.com/display/MD190/Event)
- 2. Create a duration constraint for the Action using one of the following way:
	- From the diagram palette:
		- a. In the diagram palette, under the Common category, expand the **Constraint** command, and select the Duration Constraint, Time Constraint, or Constraint button, and create it directly on the action shape.
- In the Specification window:
	- a. In the [Call Behavior Action](https://docs.nomagic.com/display/MD190/Call+Behavior+Action) [Specification window](https://docs.nomagic.com/display/MD190/Specification+window), click the **Constraints** group.
	- b. Click the **Apply** button. The **Select Constraint** dialog opens.
	- c. Select the constraint storage place, and click the **Create** button. In the opened menu, select the **Duration Constraint** command. The **Duration Constraint** Specificati on window opens.
- 3. Specify a duration interval. Type the minimum and maximum duration to hold the Activity in the **Min** and **Max** property specification cells, e.g., 0 sec and 30 sec.
- 4. Assign the Events for the input and output pins:
	- a. In the opened **Duration Constraint** Specification window, click the **Specification**

property specification cell, and click the Show Shortcut Menu button  $\blacksquare$ . The following shortcut menu opens:

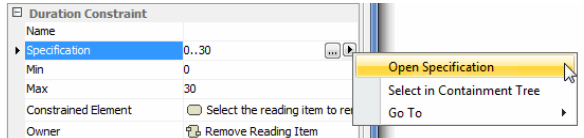

- b. Select the **Open Specification** command. The **Duration Interval** Specification window opens.
- c. Click the **Min** property specification cell, and and click the Show Shortcut Menu button . In the shortcut menu, select the **Open Specification** command. The **Duration** Specification window opens.
- d. In the Event field, click the "..." button. The **Select Element** dialog opens. Select the activity input pin.
- e. Repeat steps c and d for the Max property select the action output pin as an event.
- 5. Apply the created duration constraint on the action.

The following sample depicts a fragment of the [Activity diagram](https://docs.nomagic.com/display/MD190/Activity+diagram) with a duration constraint applied on the Action.

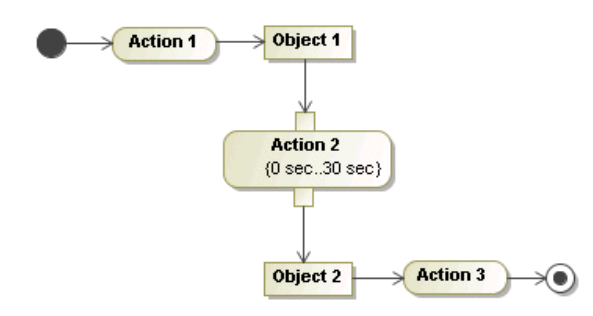

## **Related pages**

- [Model Elements](https://docs.nomagic.com/display/MD190/Model+elements)
- [Behavior](https://docs.nomagic.com/display/MD190/Behavior)
- [Action](https://docs.nomagic.com/display/MD190/Action)
- [Activity diagram](https://docs.nomagic.com/display/MD190/Activity+diagram)